**User Manual Guide**

# **INTRA Management System (IMS)**

**for**

# **STUDENT**

**Prepared for:**

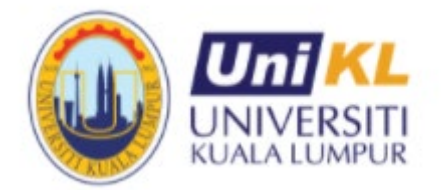

**Universiti Kuala Lumpur (UniKL)**

**Center for Industrial Linkages**

# **TABLE OF CONTENTS**

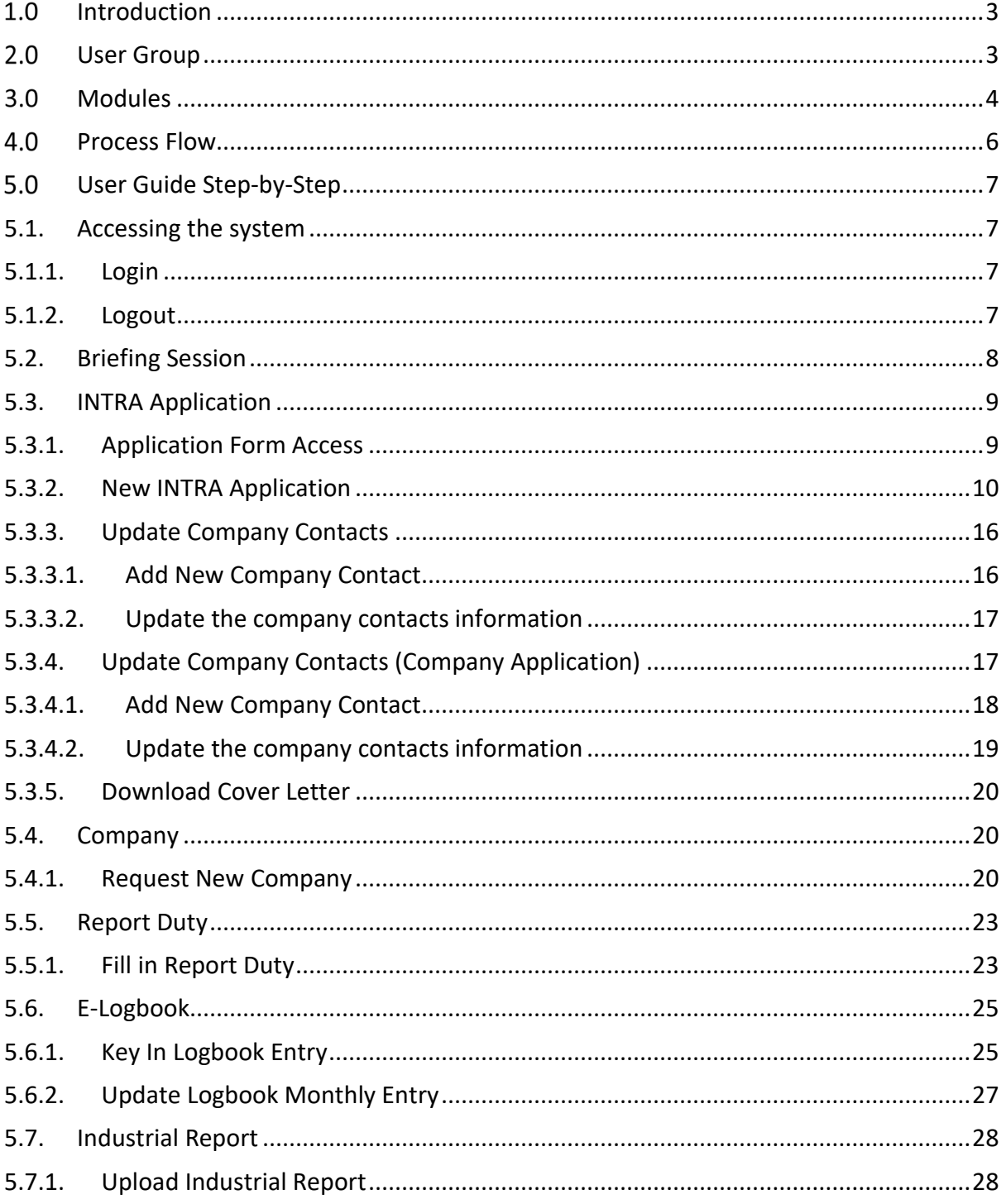

#### <span id="page-2-0"></span>**1.0 Introduction**

This document serves as a User Guide for using IMS system and the flow to be followed. This manual also explains how the modules are provided in this system. Each module will be described in detail by using the graph for ease of understanding for consumers.

#### <span id="page-2-1"></span>**2.0 User Group**

The followings are the user group involved in this module:

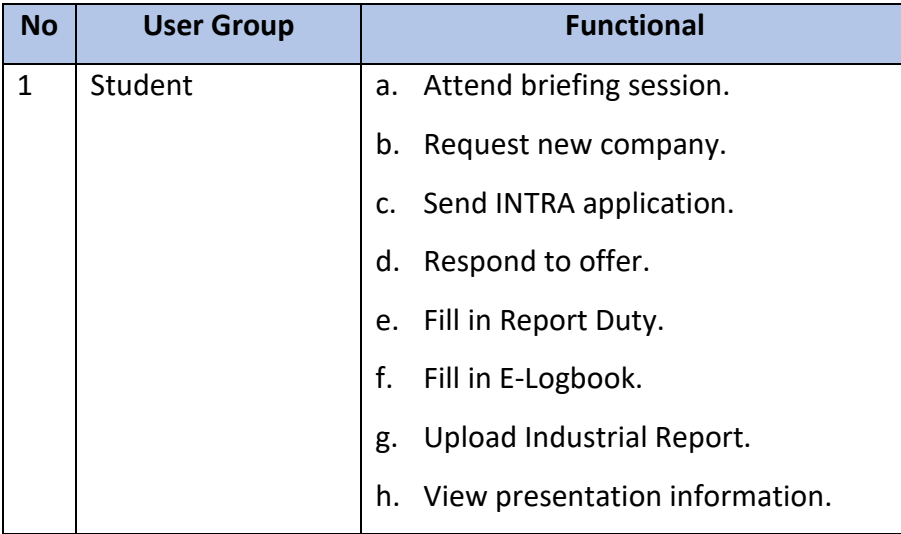

#### <span id="page-3-0"></span>**3.0 Modules**

Modules and functionalities that can be access by this student are as follows;

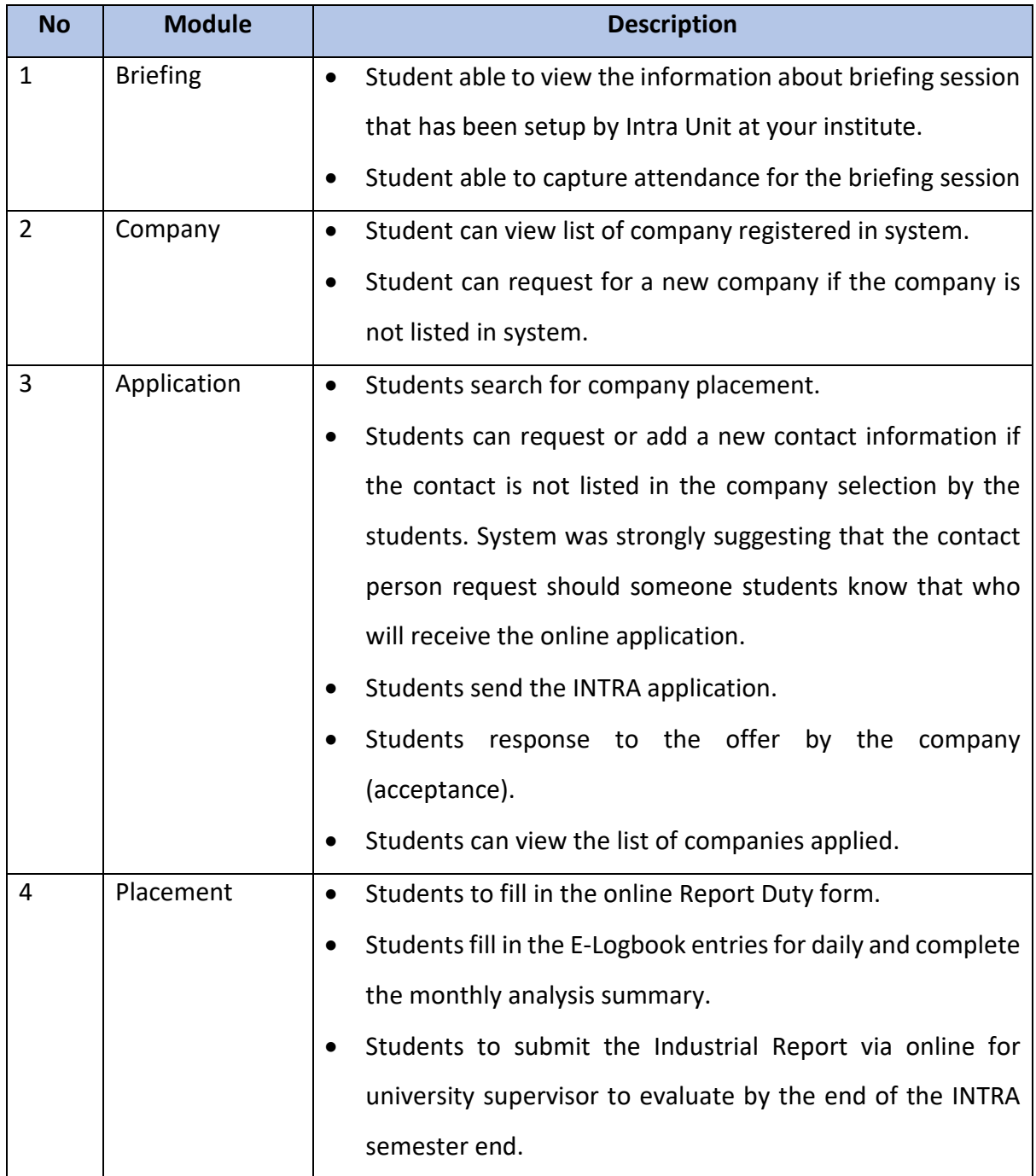

#### <span id="page-5-0"></span>**4.0 Process Flow**

The overview of process flow for IMS is as follows;

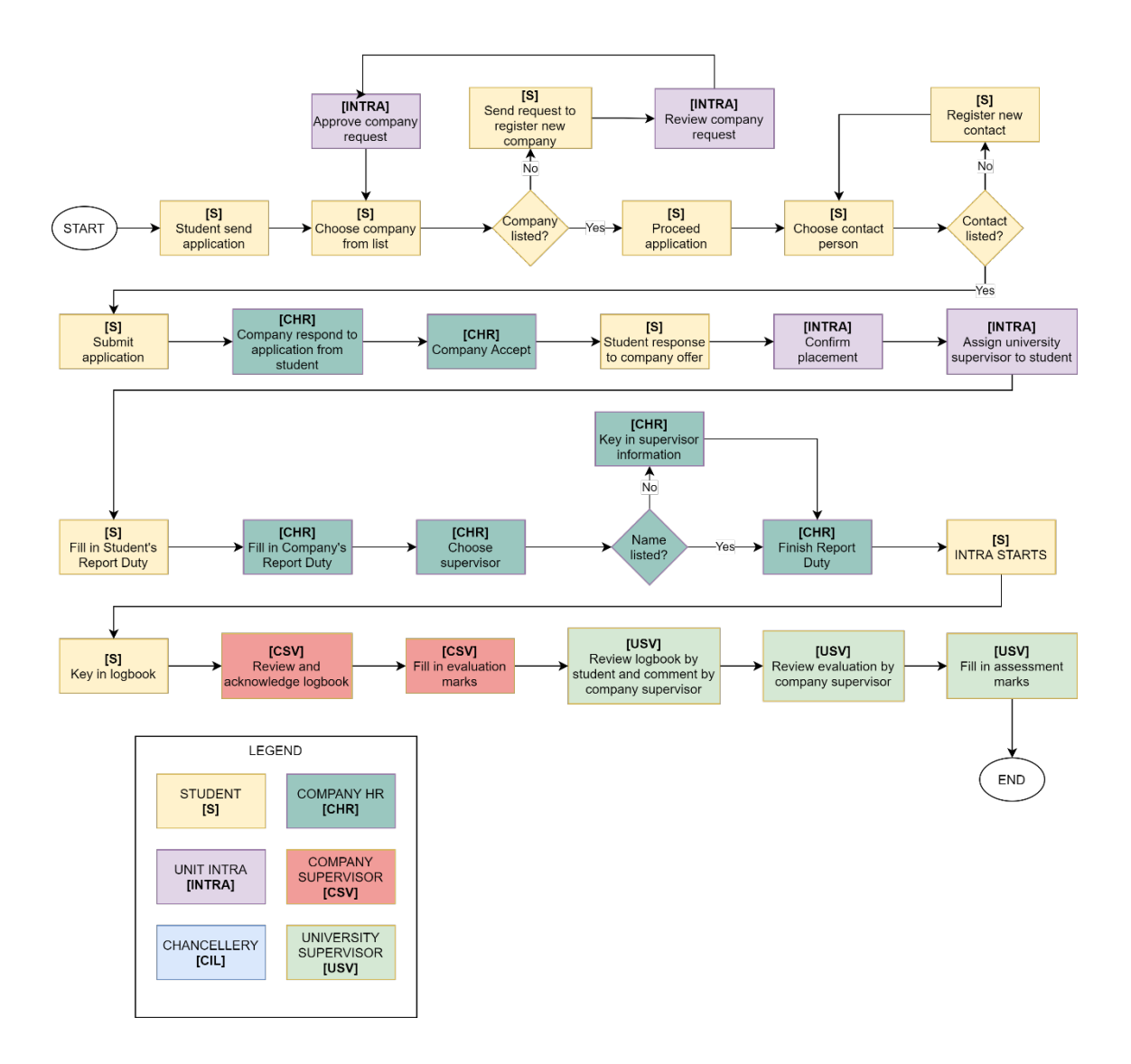

#### <span id="page-6-0"></span>**User Guide Step-by-Step**

#### <span id="page-6-2"></span><span id="page-6-1"></span>**5.1. Accessing the system**

#### **5.1.1. Login**

- Visit link:<https://ecitie2.unikl.edu.my/>
- You will be redirected to landing page for ECITIE V2.
- Click at *STUDENT* icon to login system:

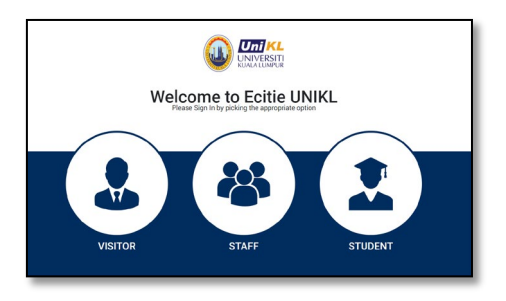

- To log in to IMS system use your 0365 email account.
- Key in your 0365 email address and click  $\Box$  Next

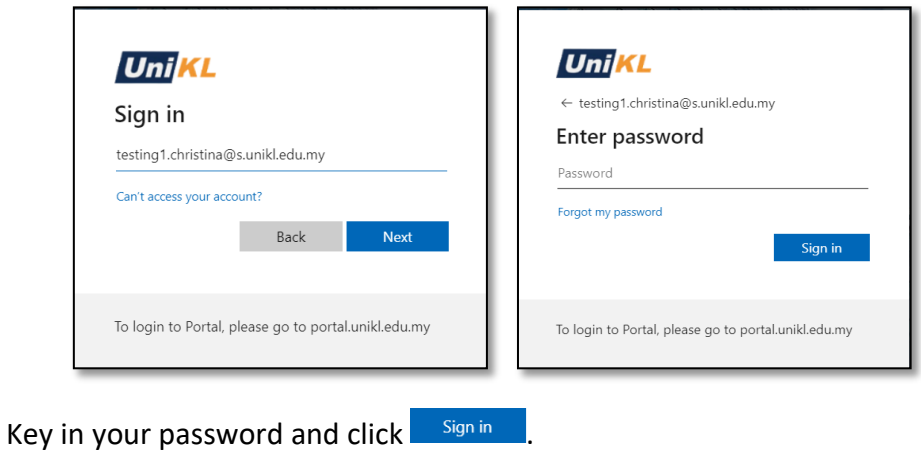

# **5.1.2. Logout**

<span id="page-6-3"></span>• Click Sign Out link at Profile icon at upper right on screen.

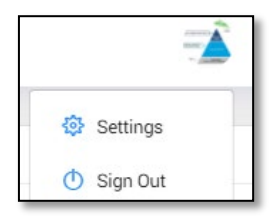

#### <span id="page-7-0"></span>**5.2. Briefing Session**

#### **5.2.1. Attend Briefing Session**

• Click IMS > Industrial Training to view submenus.

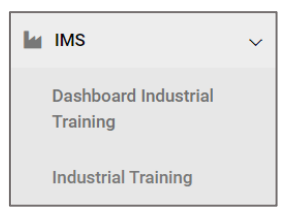

• Submenus will be displayed.

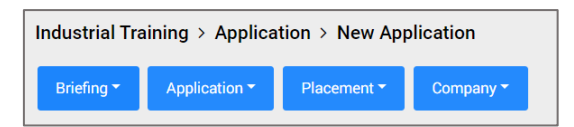

• To view list of briefing session, click Briefing > Briefing List.

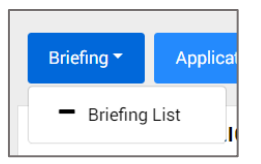

• List of briefing session will be displayed:

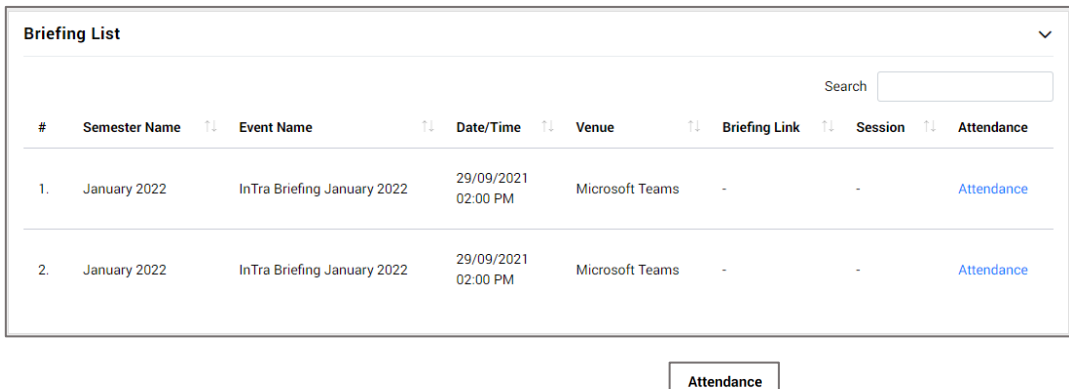

- Choose the desired event and click Attendance  $\left\lfloor \frac{\text{Attendance}}{\text{for attendance}} \right\rfloor$ 
	-
- Pop-up window will appear to verify your attendance. Click  $\Box$ Timela to verify.

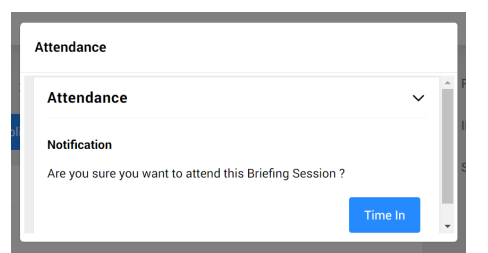

• Attendance will be recorded and display as ATTEND in Briefing List.

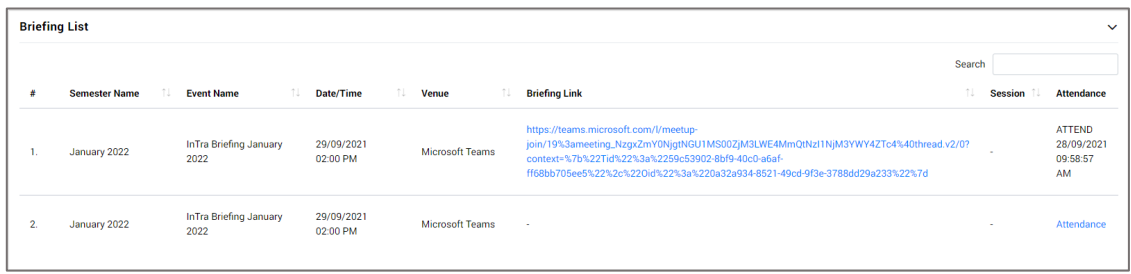

#### <span id="page-8-1"></span><span id="page-8-0"></span>**5.3. INTRA Application**

#### **5.3.1. Application Form Access**

- Application form will be displayed according to student's status as follows;
	- o If the Student is yet to Register INTRA Course
		- **Student will not be allowed to access the Industrial Training pages.**

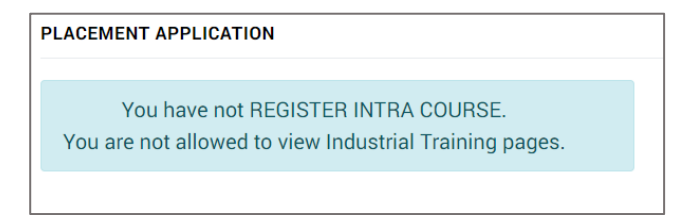

- o If the Student is Not Eligible or dropped the INTRA course.
	- **E** Student will not be allowed to access application form.

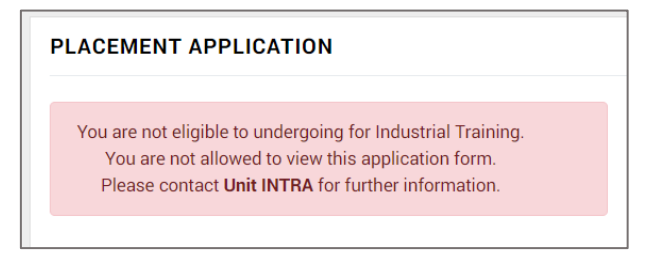

o If the Student is Eligible

Student will be allowed to access application form.

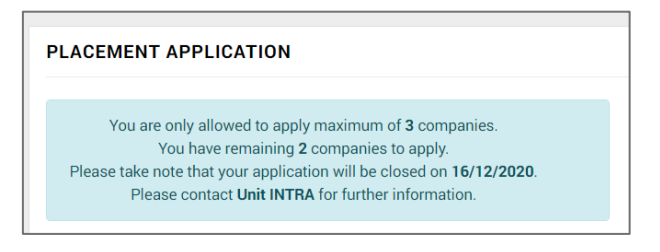

- o If the Student is Eligible however the Application Date is Closed.
	- **Student will not be allowed to access application form.**

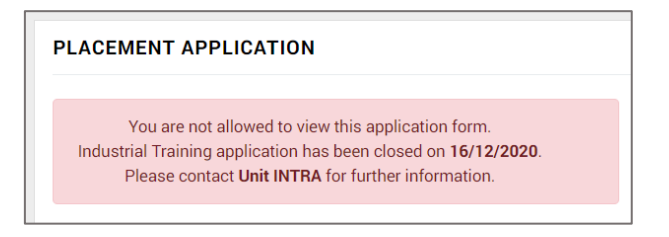

o If the Student is Eligible and has reach maximum placement application.

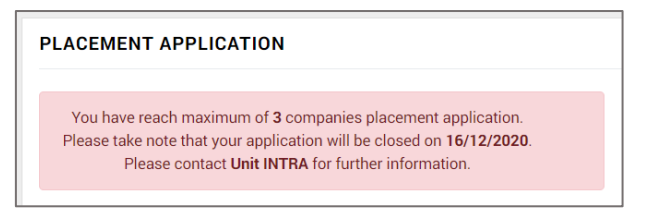

o If the Student is already accepting the company offered and Intra Unit has confirmed placement.

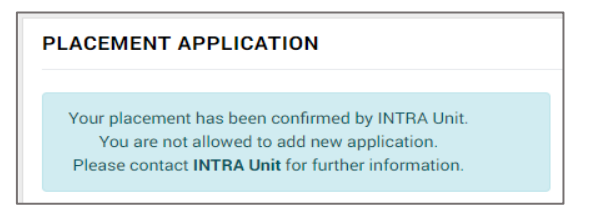

#### **5.3.2. New INTRA Application**

<span id="page-9-0"></span>• Click Application > New Application to apply for Industrial Training.

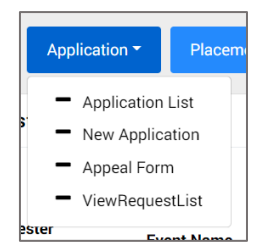

# • List of companies will be displayed.

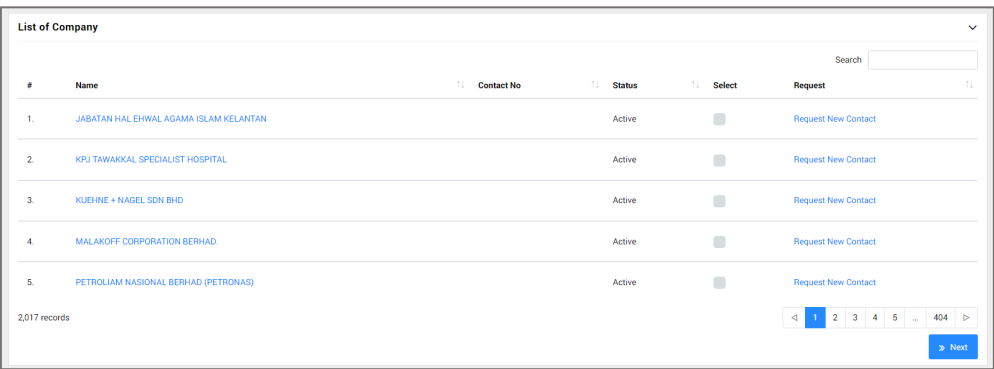

• Click hyperlink of company name to view company information.

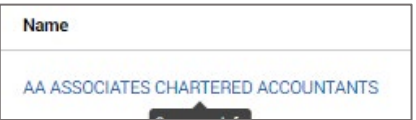

• Company Information will be displayed.

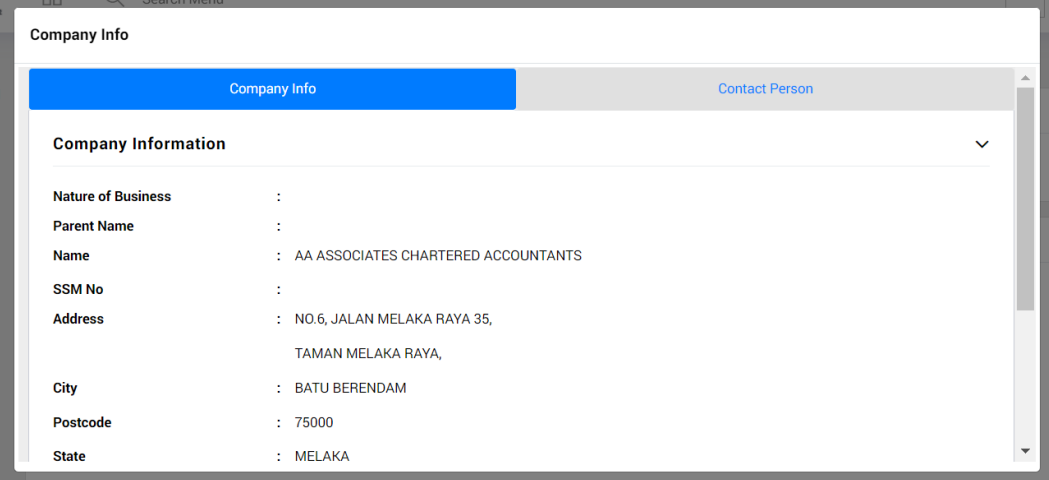

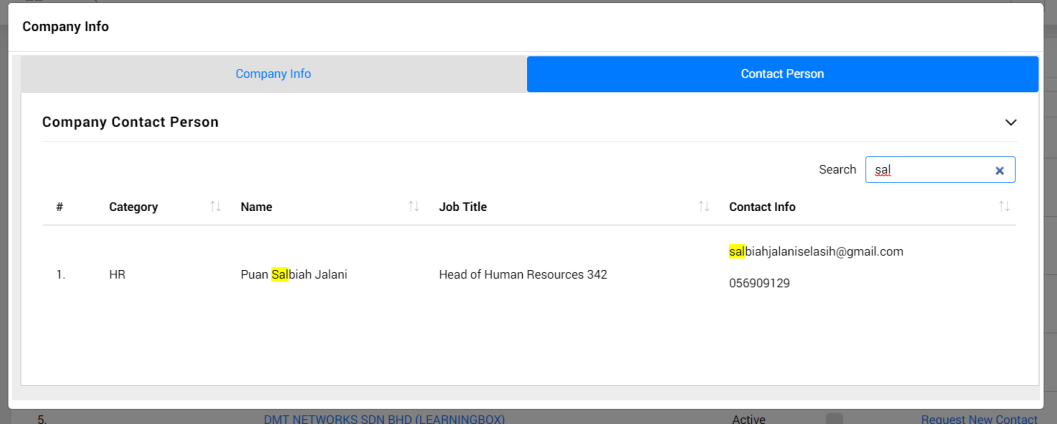

• If contact person is not listed, click hyperlink Request New Contact to register new

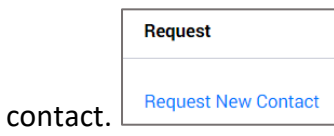

• Register contact person form will be displayed.

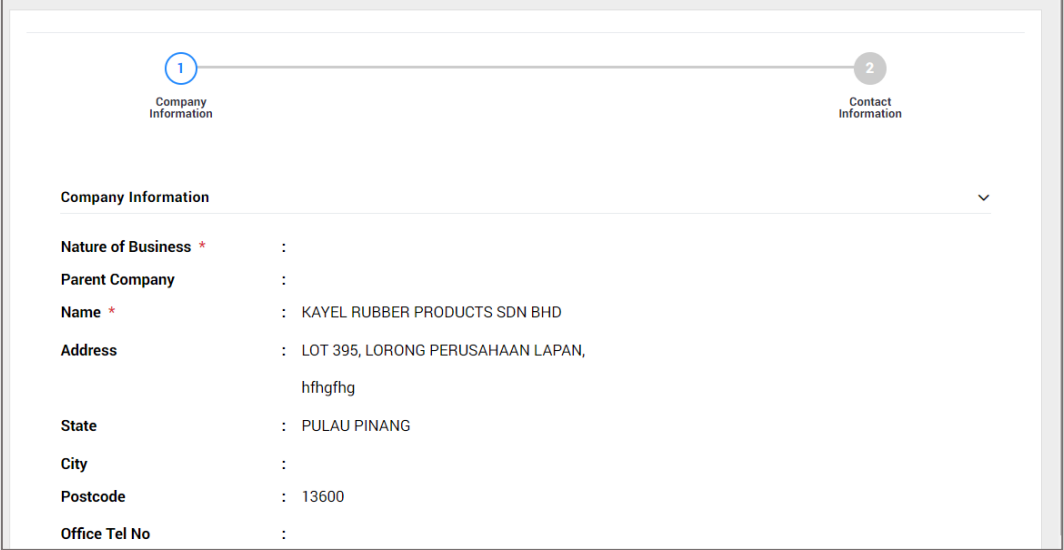

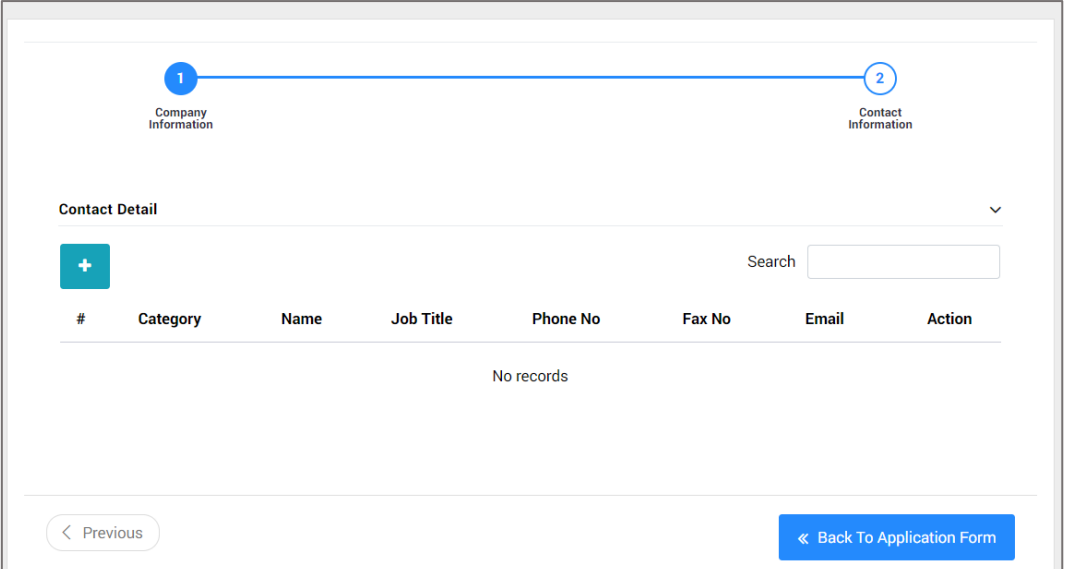

- Click icon  $\begin{array}{c} \hline \end{array}$  to add new data.
- Fill in the required information.

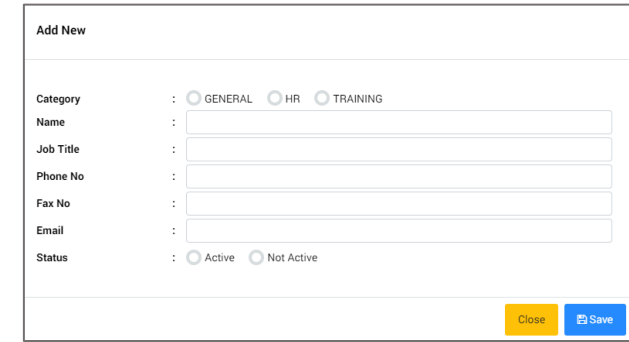

- Click  $\boxed{\begin{array}{c} \text{Base} \\ \text{To save information.} \end{array}}$
- Saved data will be listed in the list.
- Click **CREACTO Application Form** to redirect back to Application Form.
- Select company and click Next.

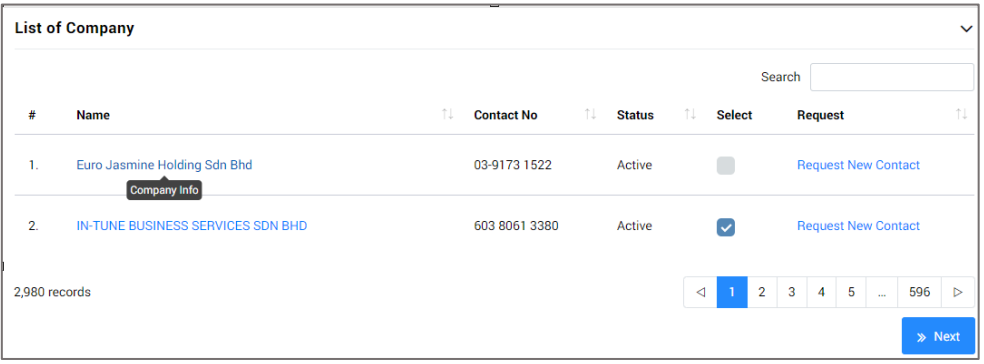

• Confirmation notification will be displayed.

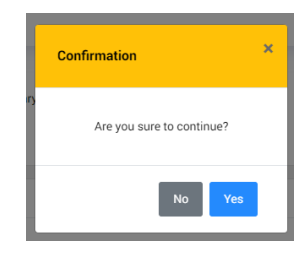

- $\bullet$  Click  $\begin{array}{|c|} \hline \text{``se} \end{array}$  to proceed.
- Summary of chosen company will be displayed.

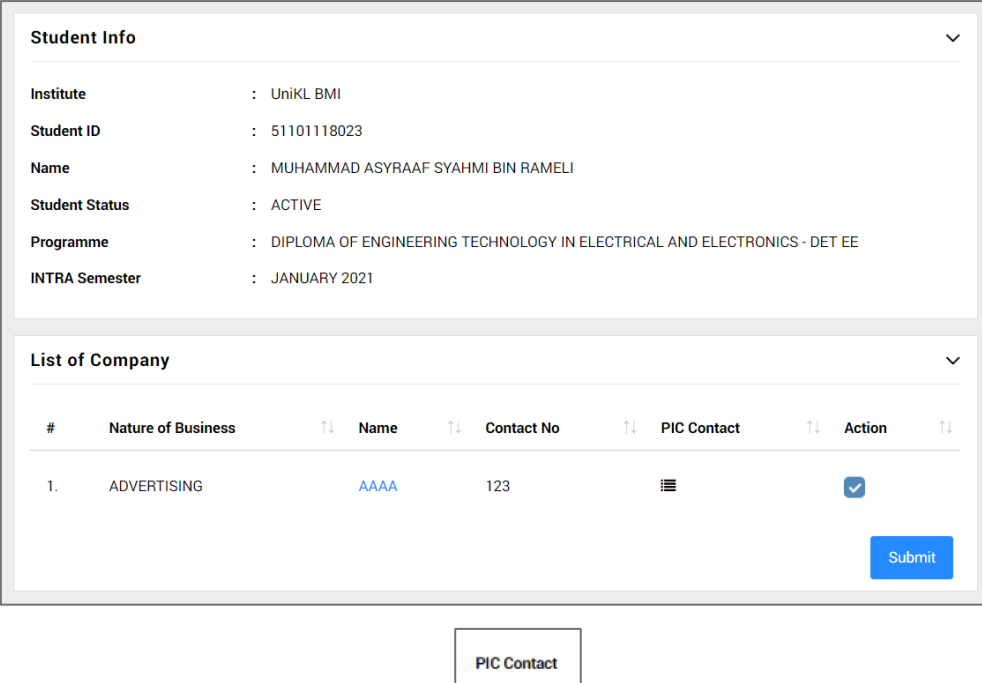

- Click icon to select contact person
- Select contact person.

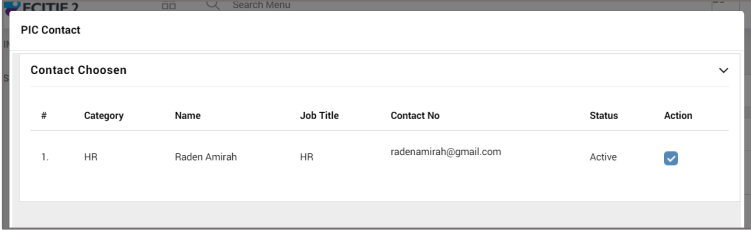

• Contact person had been listed.

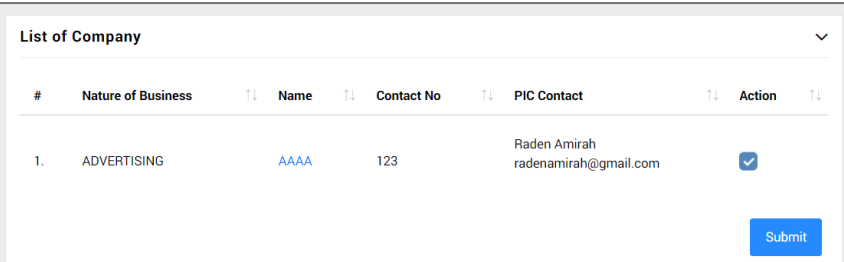

**Please take note the company PIC contact that selected by the student will sent notification email to the company for industrial training application related matters.**

- $\overline{\text{Click}}$  to submit application.
- Confirmation notification will be displayed.

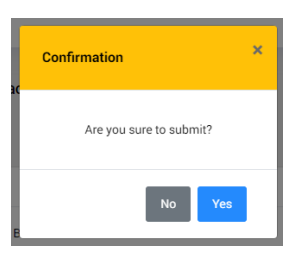

- $\bullet$  Click  $\begin{array}{|c|} \hline \text{``}^{\text{``}}\text{''}^{\text{''}}\text{''}^{\text{''$
- List of Applied Company will be displayed.

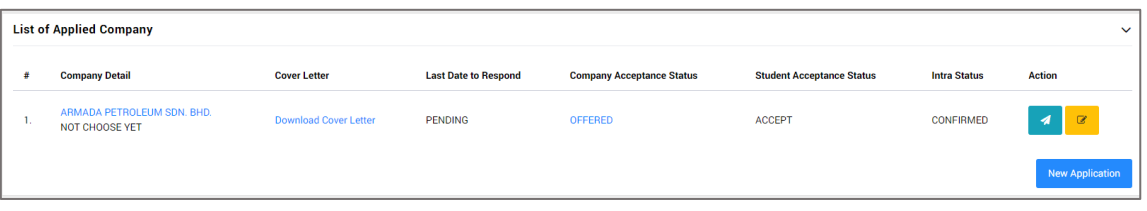

• Student can click at  $\begin{array}{|c|c|} \hline \end{array}$  to notify company contacts if the company contact person does not received email from system regarding your application for industrial training.

#### **5.3.3. Update Company Contacts**

<span id="page-15-0"></span>• Students can update the company contact if the company contact is changed.

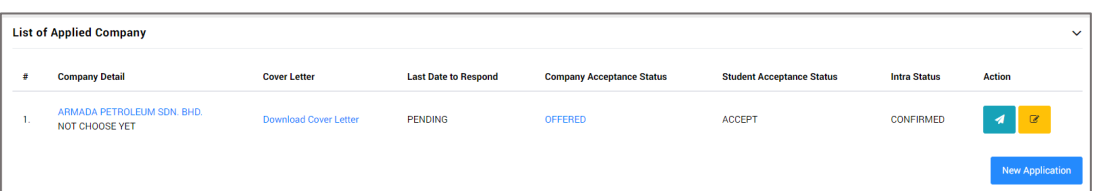

Please take note the company contact that selected by the student will sent notification email to the company for industrial application related matters and report duty completion by company contact.

- Click on icon  $\Box$  if to change or update the company contacts person in charge.
- Update company contact window will be displayed.

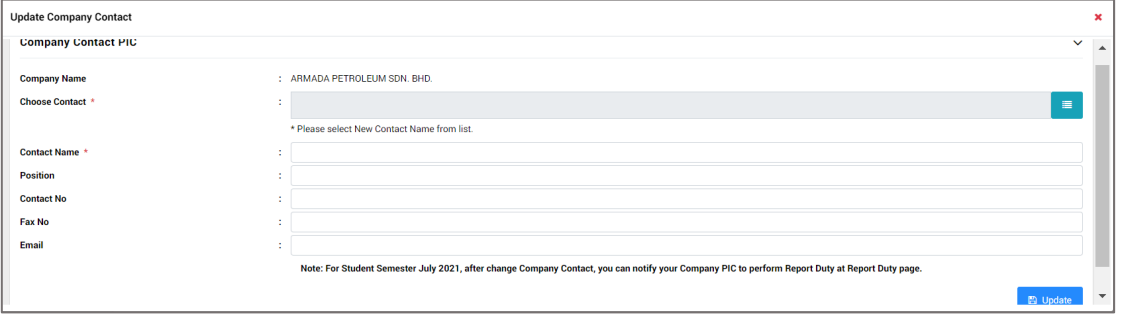

#### <span id="page-15-1"></span>**5.3.3.1. Add New Company Contact**

Name

- Click on Choose Contact LOV icon  $\bullet$  to select a new company contact.
- Choose Contact window will be displayed.

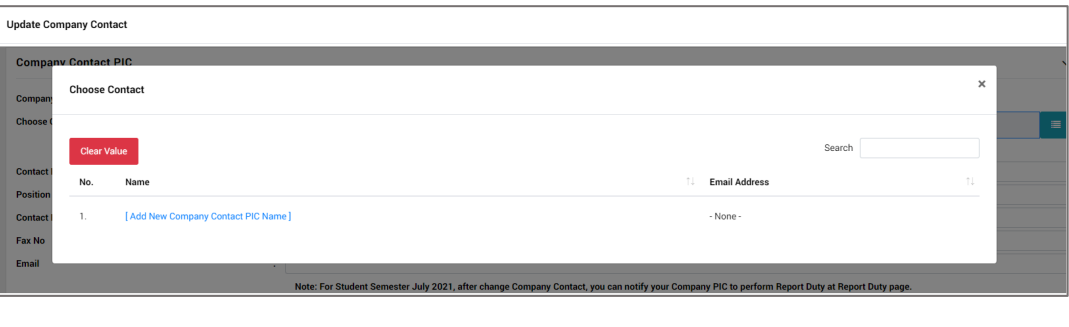

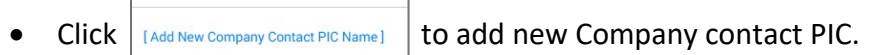

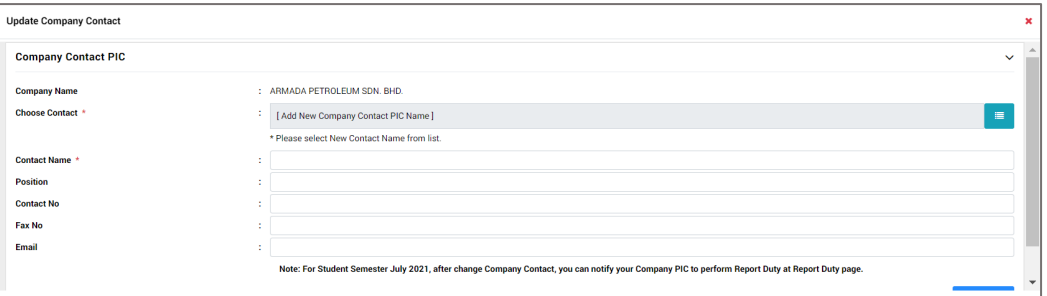

- Fill in the required information for new company contact PIC.
- <span id="page-16-0"></span>Click on  $\Box$ <sup>D Update</sup> once completed key in the required information.

#### **5.3.3.2. Update the company contacts information**

- Click on icon **in the change or update the company contacts person in** charge information i.e. email address.
- Update company contact window will be displayed.

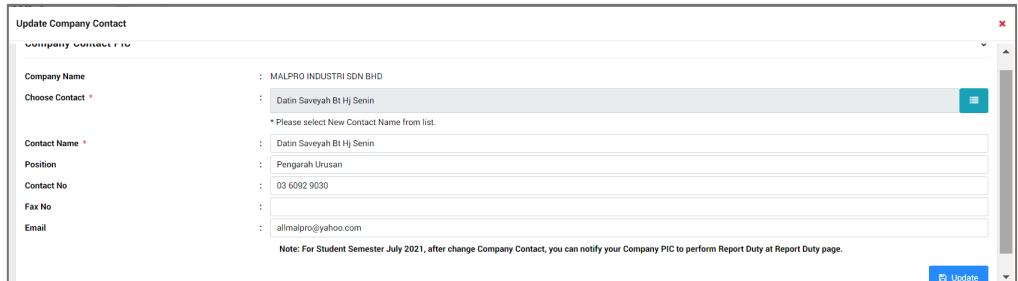

- Select the desired information require to update.
- Click on  $\Box$  Pupdate to save the information.

Student required to click on notify **1** after making any changes to the company contact **email address**. **Email notification will be sent to the updated company contact email address for industrial application related matters to make sure the company contact can response to your industrial training application.**

#### **5.3.4. Update Company Contacts (Company Application)**

<span id="page-16-1"></span>• Students can update the company contact if the company contact is changed.

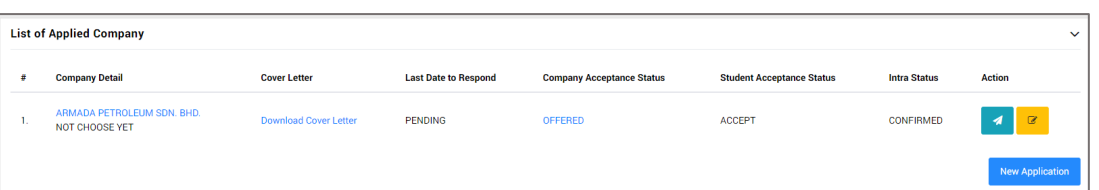

- **(i)** Please take note the company contact that selected by the student during the application will sent **notification email to the company for industrial application related matters and report duty completion by company contact.**
- Click on icon  $\frac{1}{\sqrt{2}}$  if to change or update the company contacts person in charge.
- Update company contact window will be displayed.

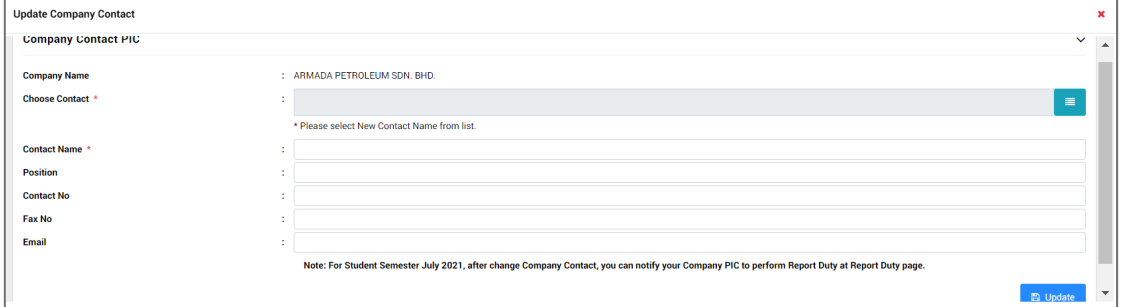

#### <span id="page-17-0"></span>**5.3.4.1. Add New Company Contact**

- Click on Choose Contact LOV icon  $\bullet$  to select a new company contact.
- Choose Contact window will be displayed.

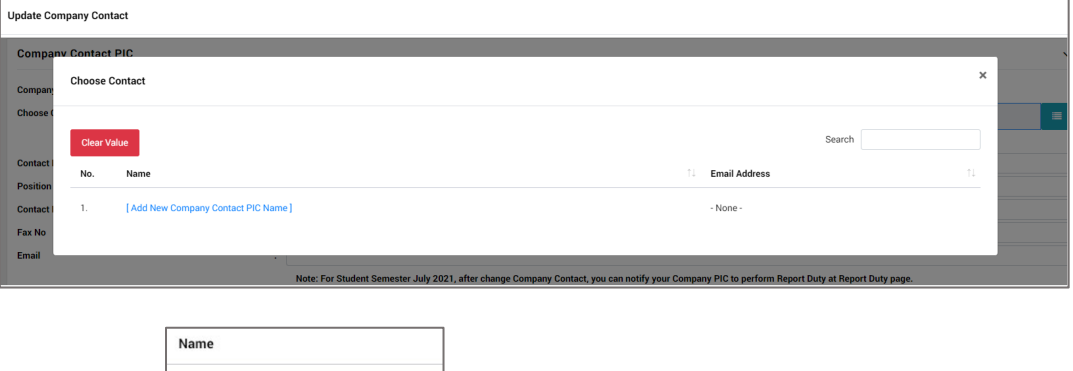

 $\frac{1}{\sqrt{2}}$   $\frac{1}{\sqrt{2}}$  and New Company Contact PIC.

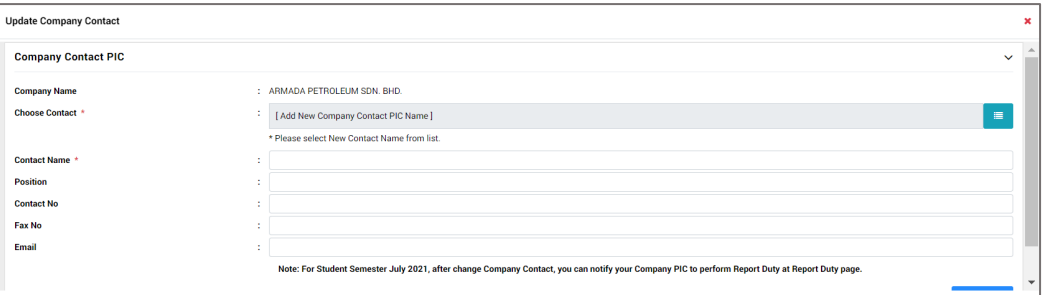

- Fill in the required information for new company contact PIC.
- <span id="page-18-0"></span>Click on  $\Box$ <sup>D Update</sup> once completed key in the required information.

#### **5.3.4.2. Update the company contacts information**

- Click on icon **in the change or update the company contacts person in** charge information i.e. email address.
- Update company contact window will be displayed.

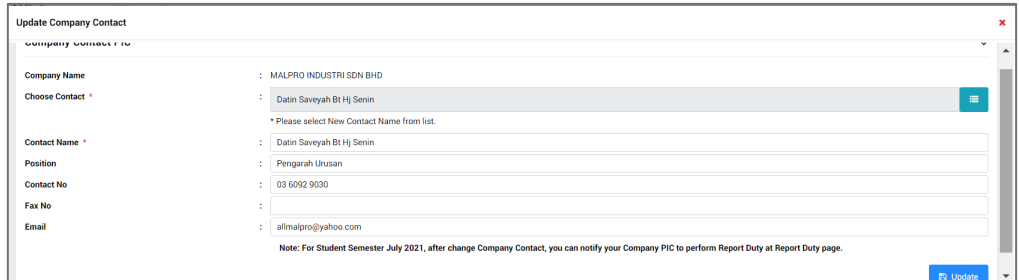

- Select the desired information require to update.
- Click on  $\Box$  D Update to save the information.

Student required to click on notify **1** after making any changes to the company contact **email address.** Email notification will be sent to the updated company contact email address for industrial application related matters to make sure the company contact can response to your industrial training application.

#### <span id="page-19-0"></span>**5.3.5. Download Cover Letter**

- Click hyperlink Cover Letter to print.
- Cover Letter will be displayed.

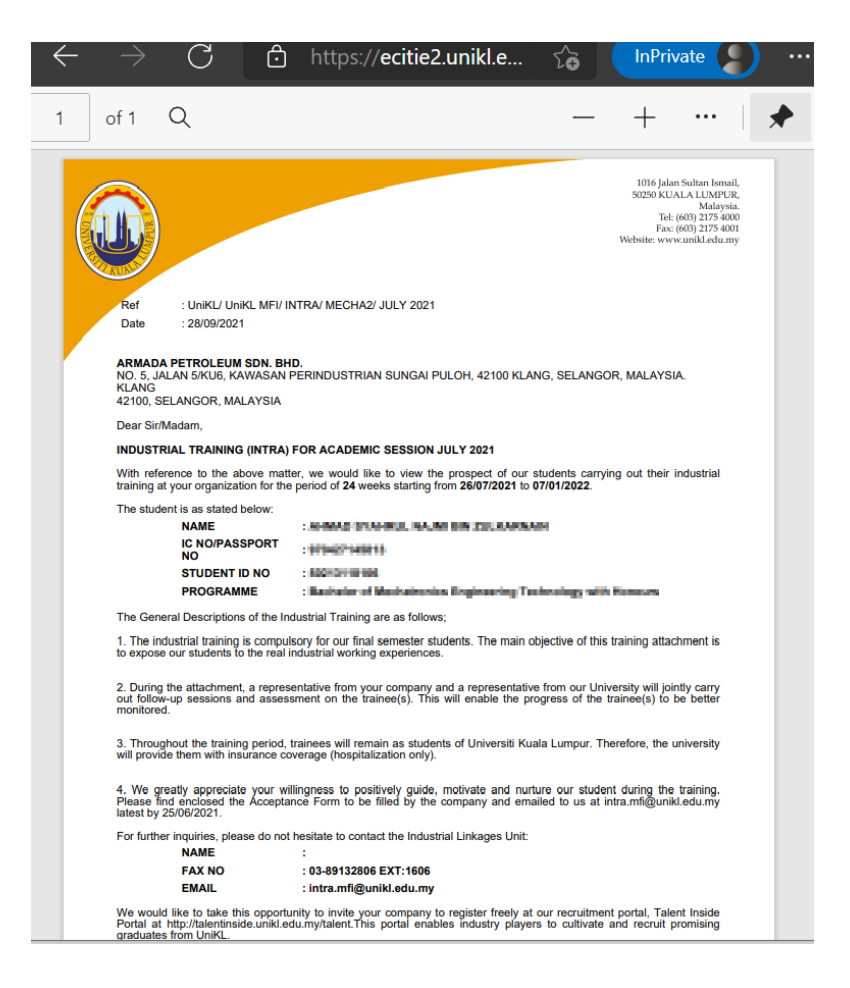

**Cover Letter** 

Download Cover Letter

#### <span id="page-19-2"></span><span id="page-19-1"></span>**5.4. Company**

#### **5.4.1. Request New Company**

• Click Company > Request New Company.

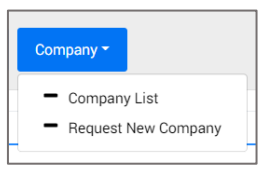

• Form will be displayed.

#### • Fill in required information.

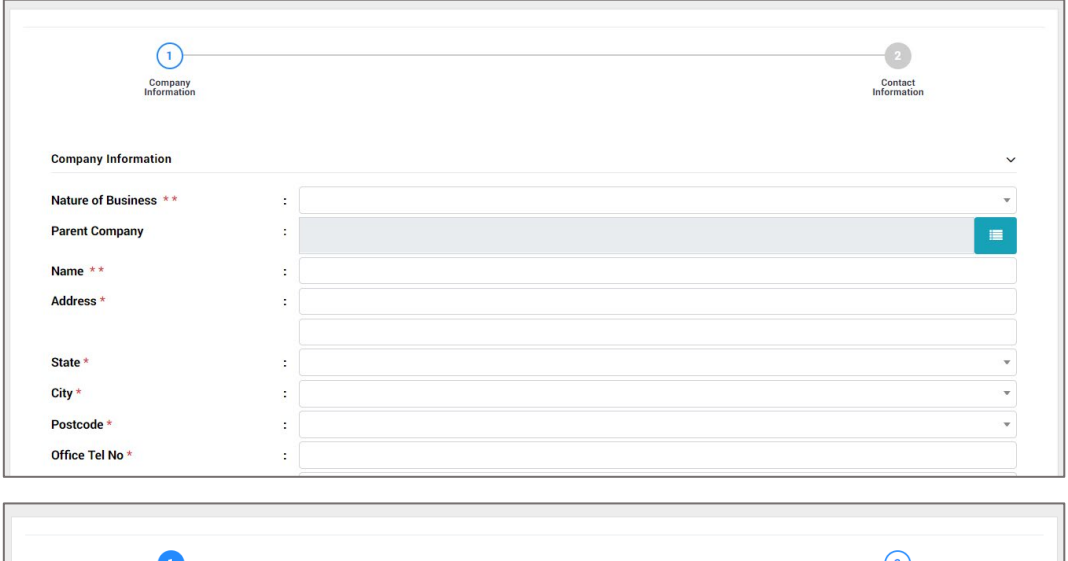

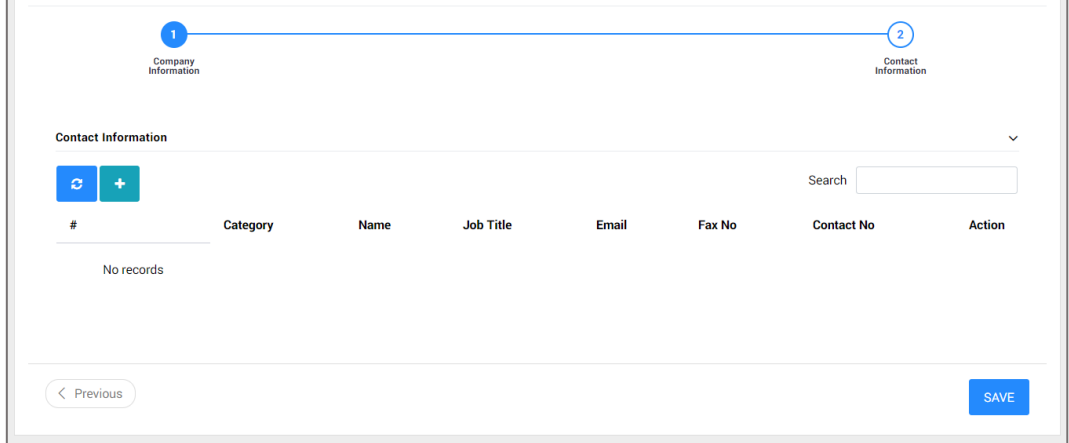

- To add contact information, click Tab: Contact Information.
- Click icon  $\mathbf{t}$  to add new data.
- Fill in the required information.

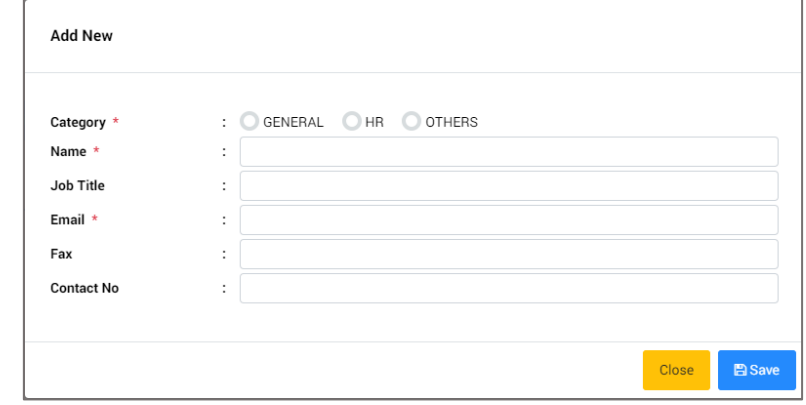

• Click  $\boxed{\begin{array}{c} \mathsf{Base} \\ \mathsf{to} \end{array}}$  to save information.

- Saved data will be listed in the list.
- Click icon  $\boxed{\ }$  of selected data in the list to edit contact information.
- Selected data will be displayed. Edit required information.

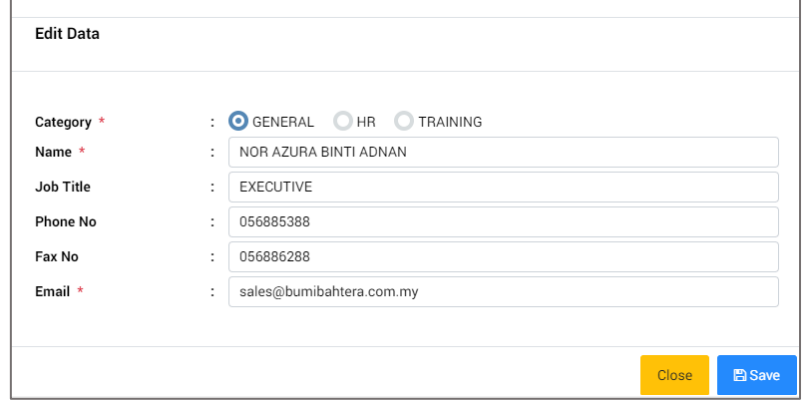

- Click **ENSING to save updated information.**
- Saved data will be listed in the list.
- Click icon  $\mathbf{F}$  of selected data in the list to delete contact.
- Selected data will be displayed.

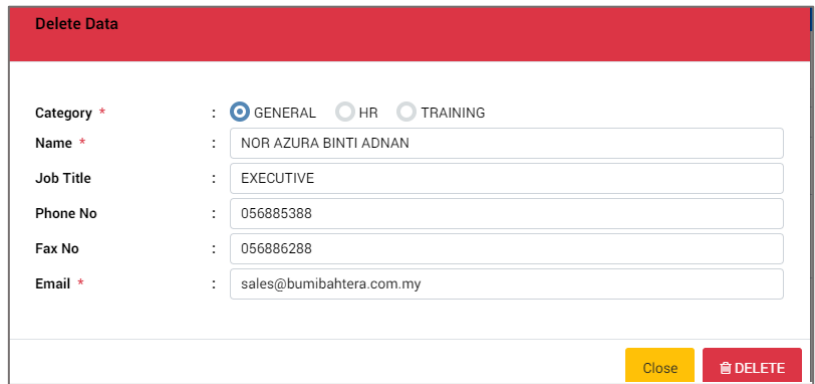

- $\bullet$  Click  $\begin{array}{|c|c|c|}\n\end{array}$  to delete information.
- Confirmation notification will be displayed.

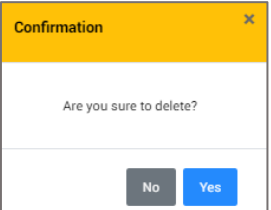

- Click to confirm deletion.
- Data will be removed from list.
- Click  $\begin{array}{|c|c|c|}\n\hline\n\end{array}$  to continue save information.
- Saved data will be listed in the List of Request Company.

#### <span id="page-22-1"></span><span id="page-22-0"></span>**5.5. Report Duty**

#### **5.5.1. Fill in Report Duty**

• Click Placement > Report Duty.

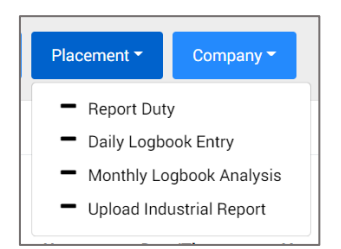

- Report Duty form will be displayed.
- Fill in required information.

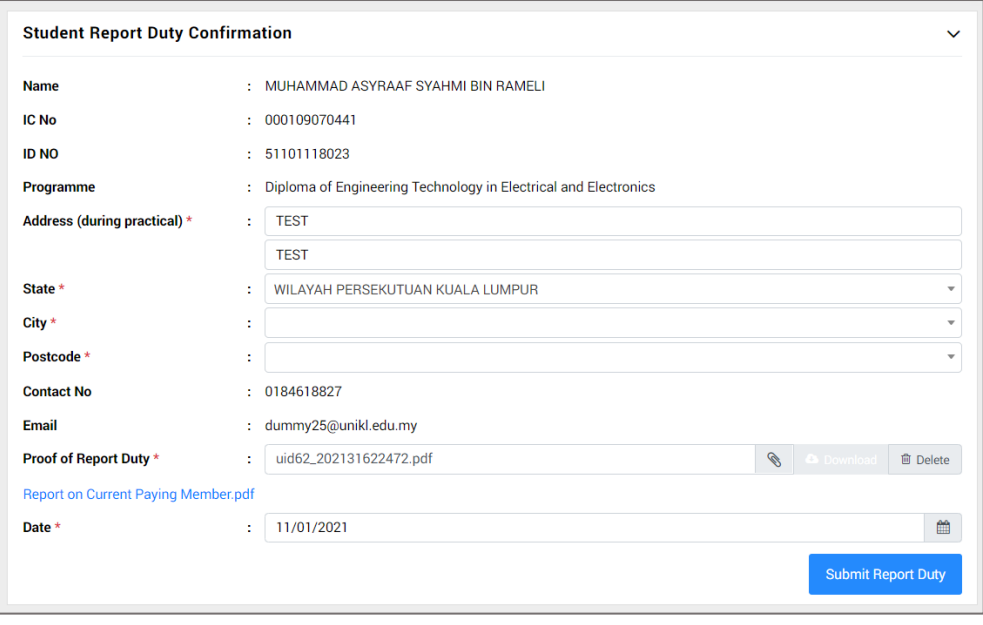

- 
- $\overline{\text{Click}}$   $\overline{\text{Submit RepotDiv}}$  to save information.
- After submission of Report Duty, student required to notify the company HR to complete the report duty by company and company supervisor assign.

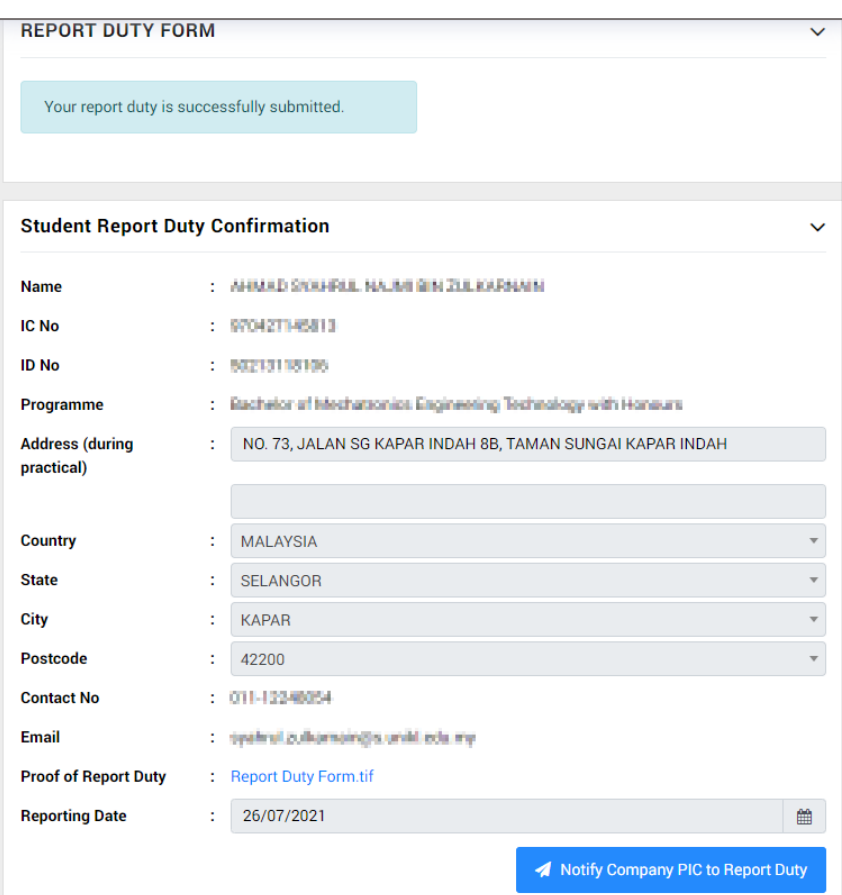

**Please take note the company PIC contact must be listed in application page before click on Notify button. Please refer to section** *5.3.3 Update Company Contact* **to update your company HR contact if not listed.**

- Click on  $\blacksquare$  Notify Company PIC to Report Duty to notify the company HR or company person in charge.
- System will display an error message if the company contact is not listed in student application page.

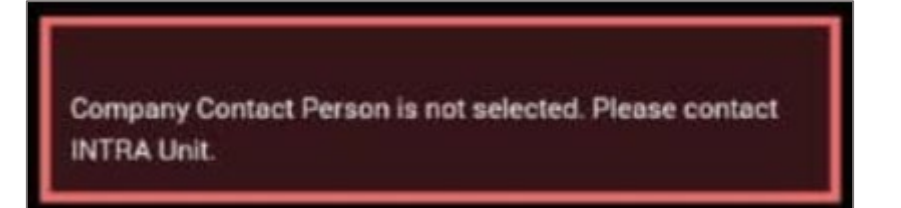

#### <span id="page-24-1"></span><span id="page-24-0"></span>**5.6. E-Logbook**

### **5.6.1. Key In Logbook Entry**

• Click Placement > Daily Logbook Entry.

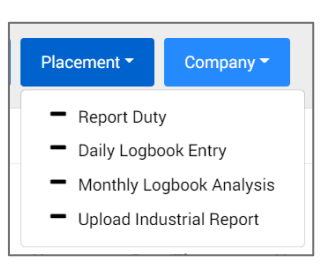

• List of Daily Entry will be displayed.

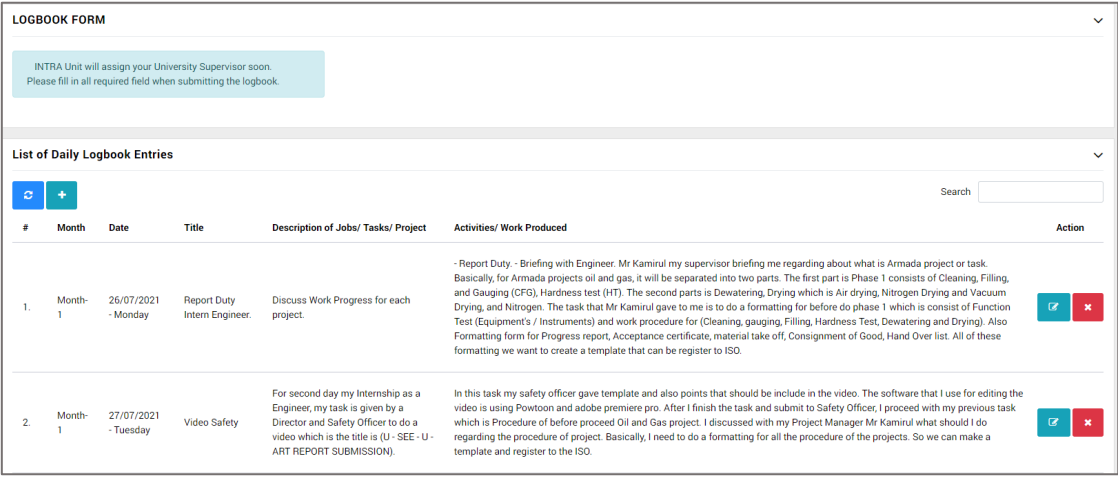

- Click icon  $\ddot{a}$  to add new data.
- Fill in the required information.

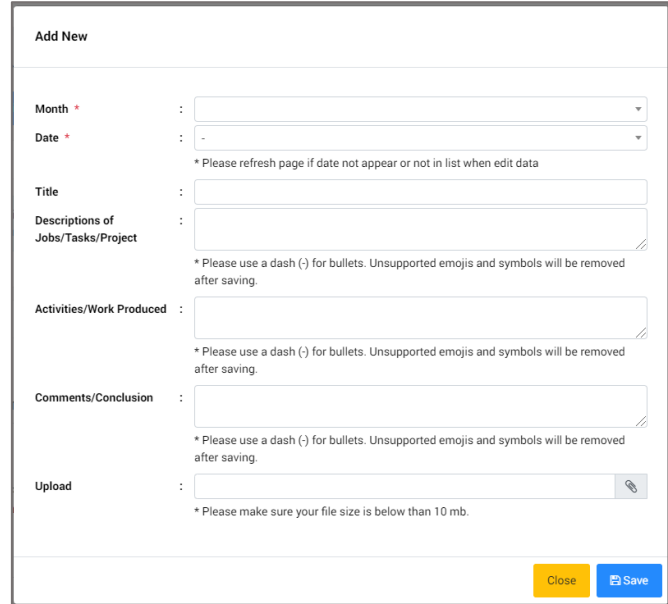

- $\bullet$  Click  $\begin{array}{|c|c|} \hline \end{array}$  to save information.
- Saved data will be listed in the list.
- Click  $\overline{\phantom{a}}^{\text{Close}}$  to close the window.
- Click icon  $\boxed{\phantom{a}^{\alpha}}$  of selected data in the list to edit data.
- Selected data will be displayed. Edit required information.

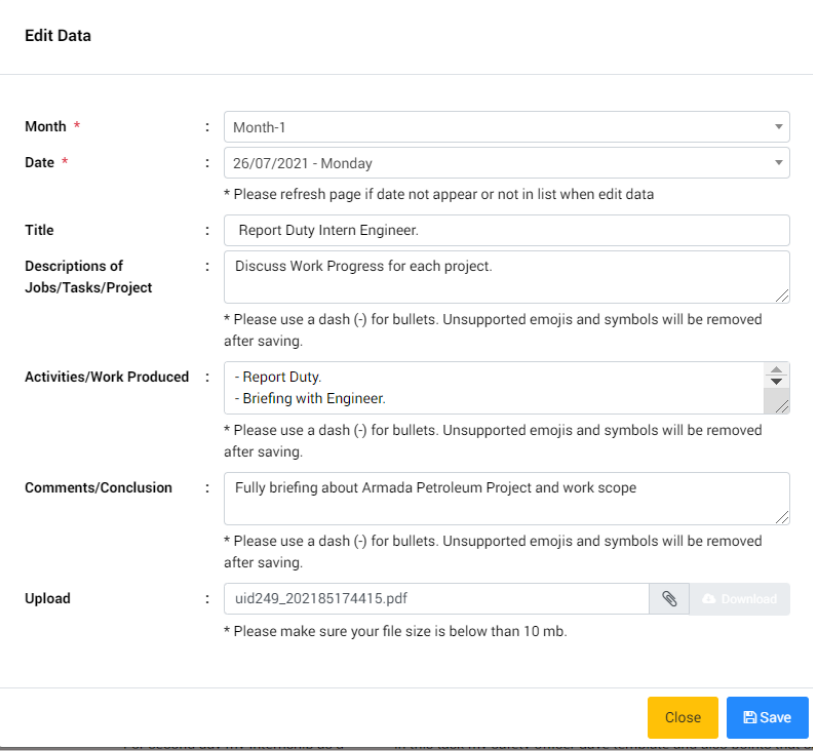

- Click  $\boxed{\bullet\text{}}$  to save updated information.
- Saved data will be listed in the list.
- Click  $\frac{\text{Close}}{\text{to close}}$  to close the window.
- Click icon  $\begin{array}{|c|c|} \hline \end{array}$  of selected data in the list to delete data.
- Selected data will be displayed.

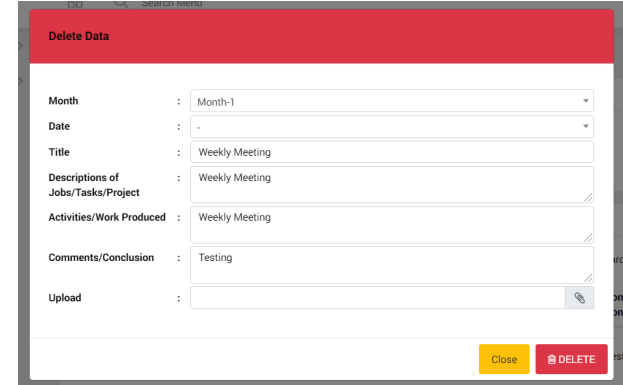

- $\bullet$  Click  $\begin{array}{|c|c|c|}\n\bullet$  click to delete information.
- Confirmation notification will be displayed.

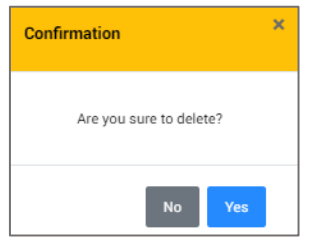

- Click  $\begin{array}{|c|c|} \hline \begin{array}{|c|c|}\hline \begin{array}{|c|c|}\hline \begin{array}{|c|c|}\hline \begin{array}{|c|c|}\hline \begin{array}{|c|c|}\hline \begin{array}{|c|c|}\hline \begin{array}{|c|c|}\hline \begin{array}{|c|c|}\hline \begin{array}{|c|c|}\hline \begin{array}{|c|c|}\hline \begin{array}{|c|c|}\hline \begin{array}{|c|c|}\hline \begin{array}{|c|c|}\hline \begin{array}{|c|c|}\hline \begin{array}{|c|c|}\hline \begin{array}{$
- Data will be removed from list.

#### <span id="page-26-0"></span>**5.6.2. Update Logbook Monthly Entry**

• Click Placement > Monthly Logbook Analysis.

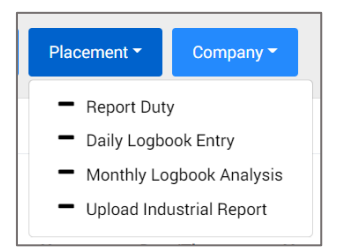

• List of Monthly Entry will be displayed.

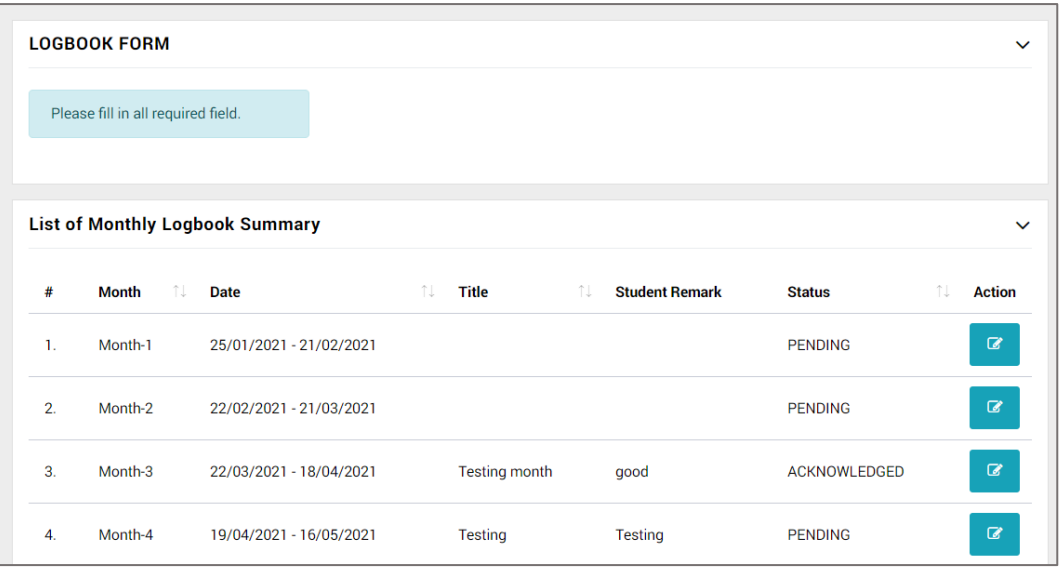

- Click icon  $\boxed{\ }$  of selected data in the list to edit data.
- Selected data will be displayed. Edit required information.

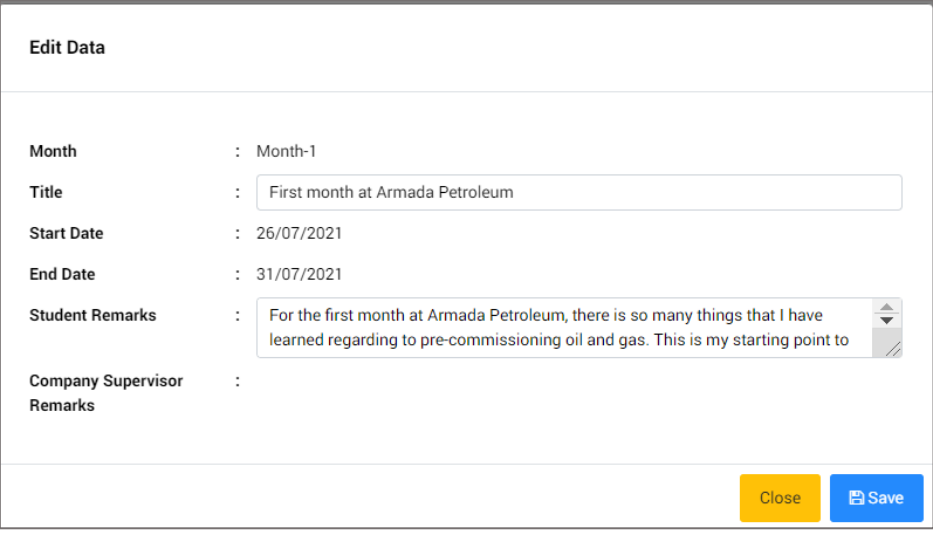

- Click to save updated information.
- Saved data will be listed in the list.

#### <span id="page-27-1"></span><span id="page-27-0"></span>**5.7. Industrial Report**

# **5.7.1. Upload Industrial Report**

• Click Placement > Upload Industrial Report

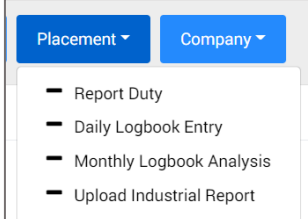

# • Upload form will be displayed.

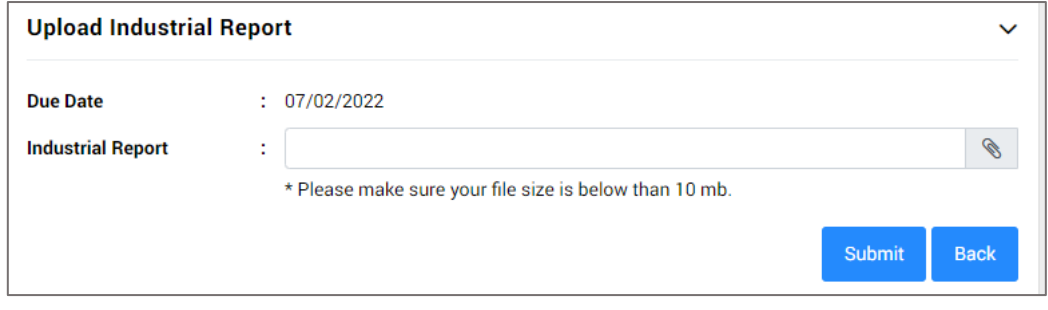

- To upload report, click  $\blacksquare$  and upload file.
- $\bullet$  Click  $\frac{\text{sum}}{\text{sum}}$  to save uploaded file.